# **ПРЕЗЕНТАЦИЯ НА ТЕМУ: РУКОВОДСТВО ПО ВНЕСЕНИЮ СВЕДЕНИЙ <sup>В</sup> АИС «РЕЕСТР ГУ»**

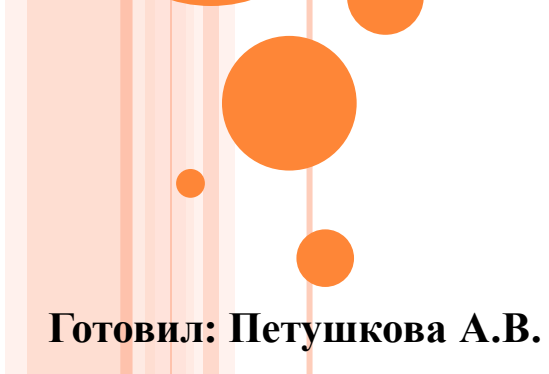

## **ДОСТУП <sup>В</sup> АИС «РЕЕСТР ГУ»**

Доступ в АИС «Реестр ГУ» предоставляется сотрудникам органов исполнительной власти и государственных учреждений города Москвы, ответственным за наполнение информацией Электронного паспорта в АИС «Реестр ГУ».

В случае необходимости создания учетной записи, а также утраты учетной записи в АИС «Реестр ГУ», следует направить обращение по СЭДО в Департамент городского имущества на имя первого заместителя руководителя Департамента городского имущества города Москвы Е.А. Соловьевой о предоставлении логина и пароля для входа в АИС «Реестр ГУ» по форме:

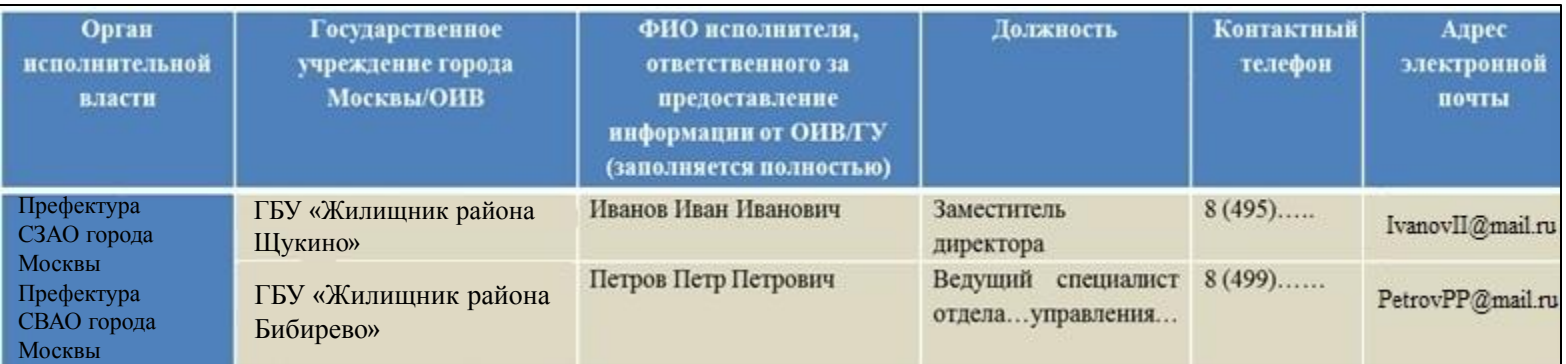

#### Рис. 1

Все поля обязательны для заполнения; каждый ответственный исполнитель будет зарегистрирован в подсистеме сбора сведений.

На указанные в форме электронные адреса сотрудников ГУ будет выслана следующая информация:

- o сведения о регистрации ответственного исполнителя в подсистеме сбора;
- o инструкция по настройке компьютера и осуществления доступа к подсистеме.

### **ВХОД <sup>В</sup> АИС «РЕЕСТР ГУ»**

 Для того, что бы войти в АИС «Реестр ГУ» необходимо зайти на сайт Департамента городского имущества города Москвы (dgi.mos.ru) => Управление городским имуществом => Нежилой фонд => Государственные учреждения => Вход в систему сбора. Что бы войти в систему, необходимо пройти авторизацию, заполнив поля «Логин» и «Пароль».

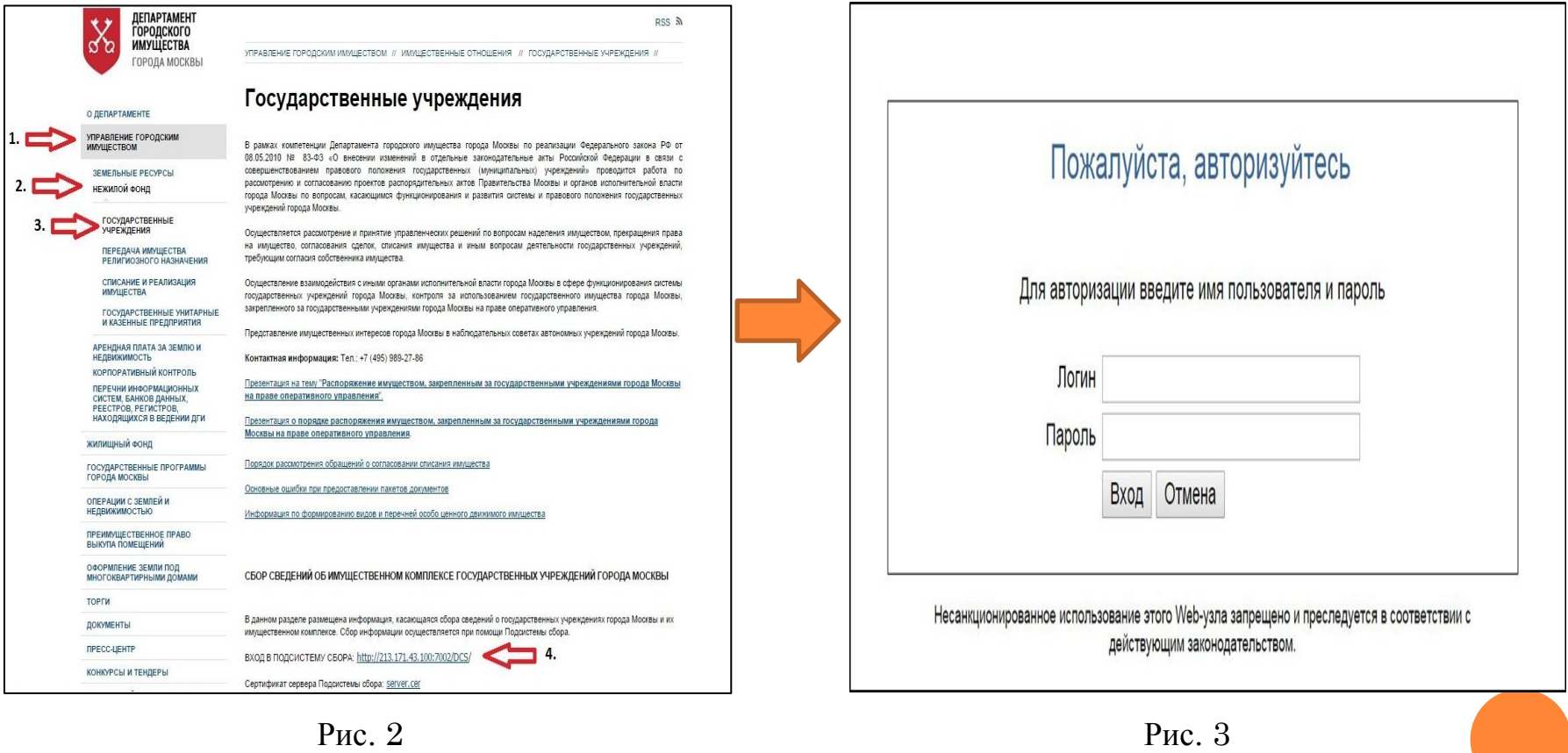

## **Электронный паспорт государственного учреждения в АИС «Реестр ГУ»**

**Электронный паспорт (**ЭП) государственного учреждения представляет собой совокупность унифицированных информационных таблиц, в которых содержится информация о государственном учреждении и его имущественном комплексе. Государственное учреждение вносит информацию в электронный паспорт.

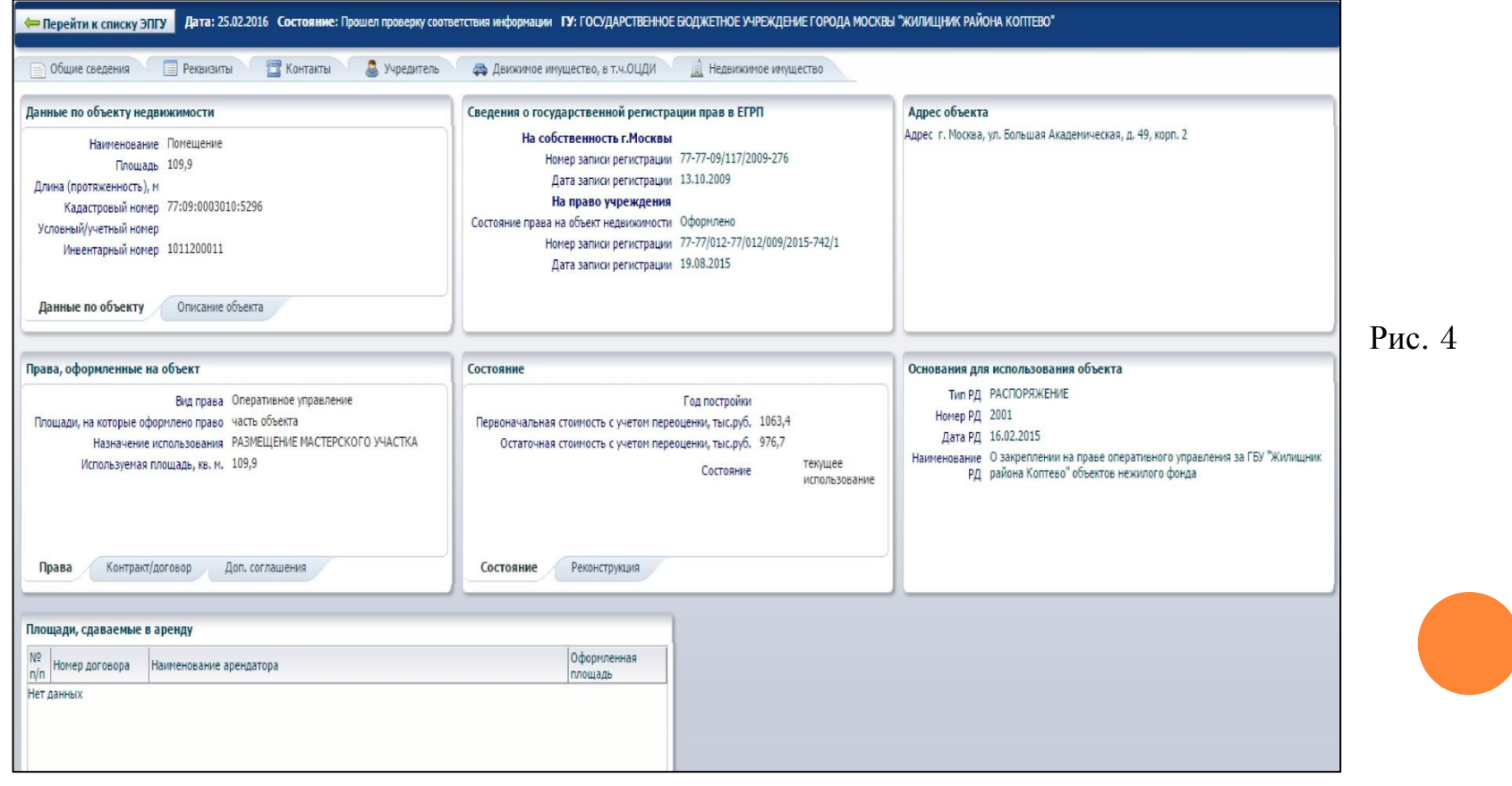

# **Просмотр/редактирование электронного паспорта**

Нажать кнопку «открыть» в блоке кнопок основной страницы.

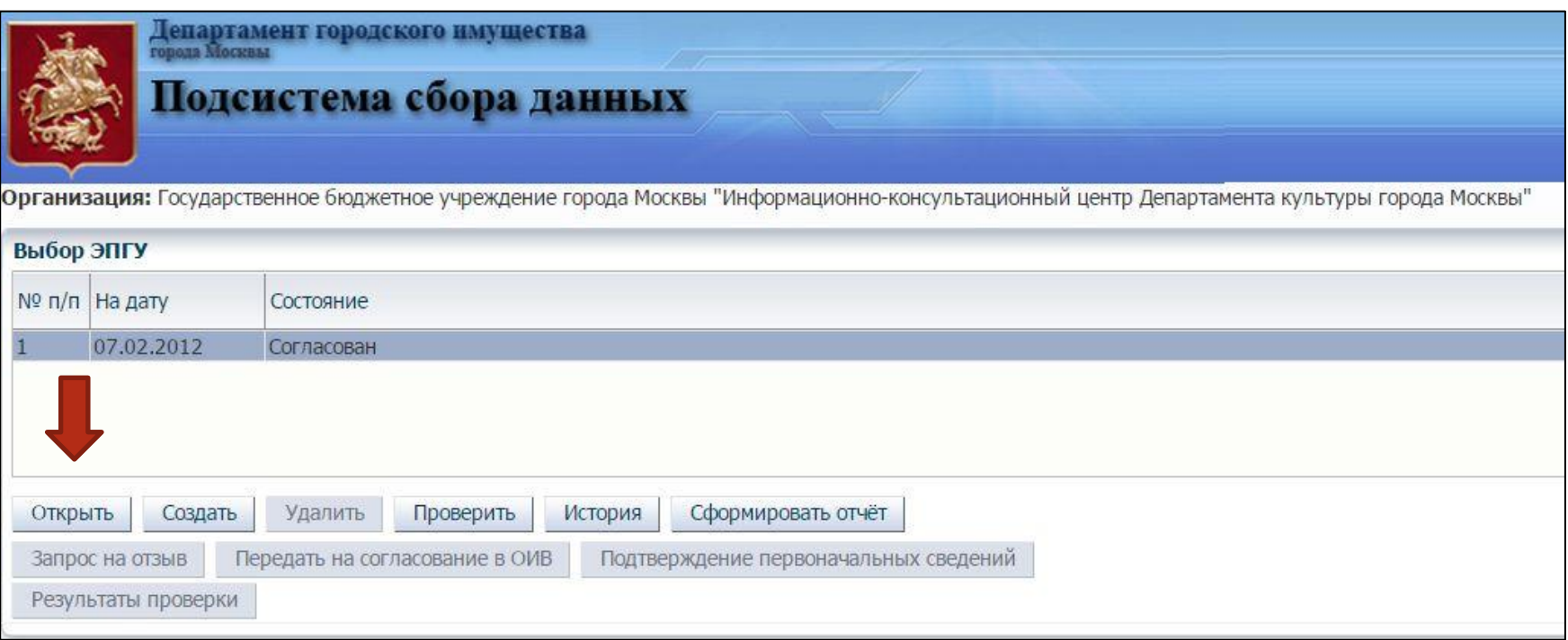

### **Раздел «Общие сведения»**

Заполняются все поля, обязательные выделены звездочкой и красной рамкой. После заполнения раздела нажмите кнопку «ОК».

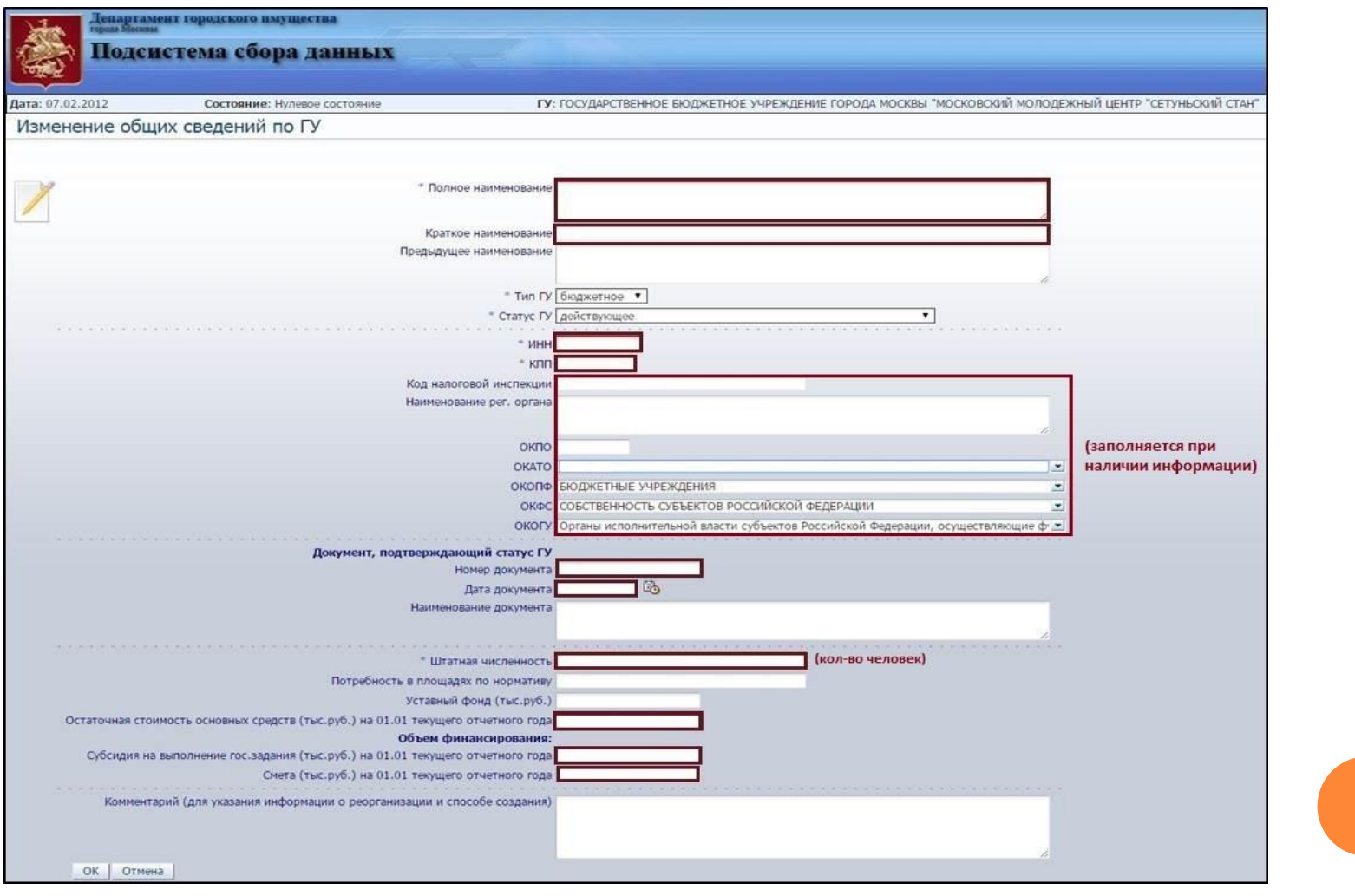

# **Раздел «Реквизиты государственного учреждения»**

Необходимо внимательно проверить данные вашего учреждения.

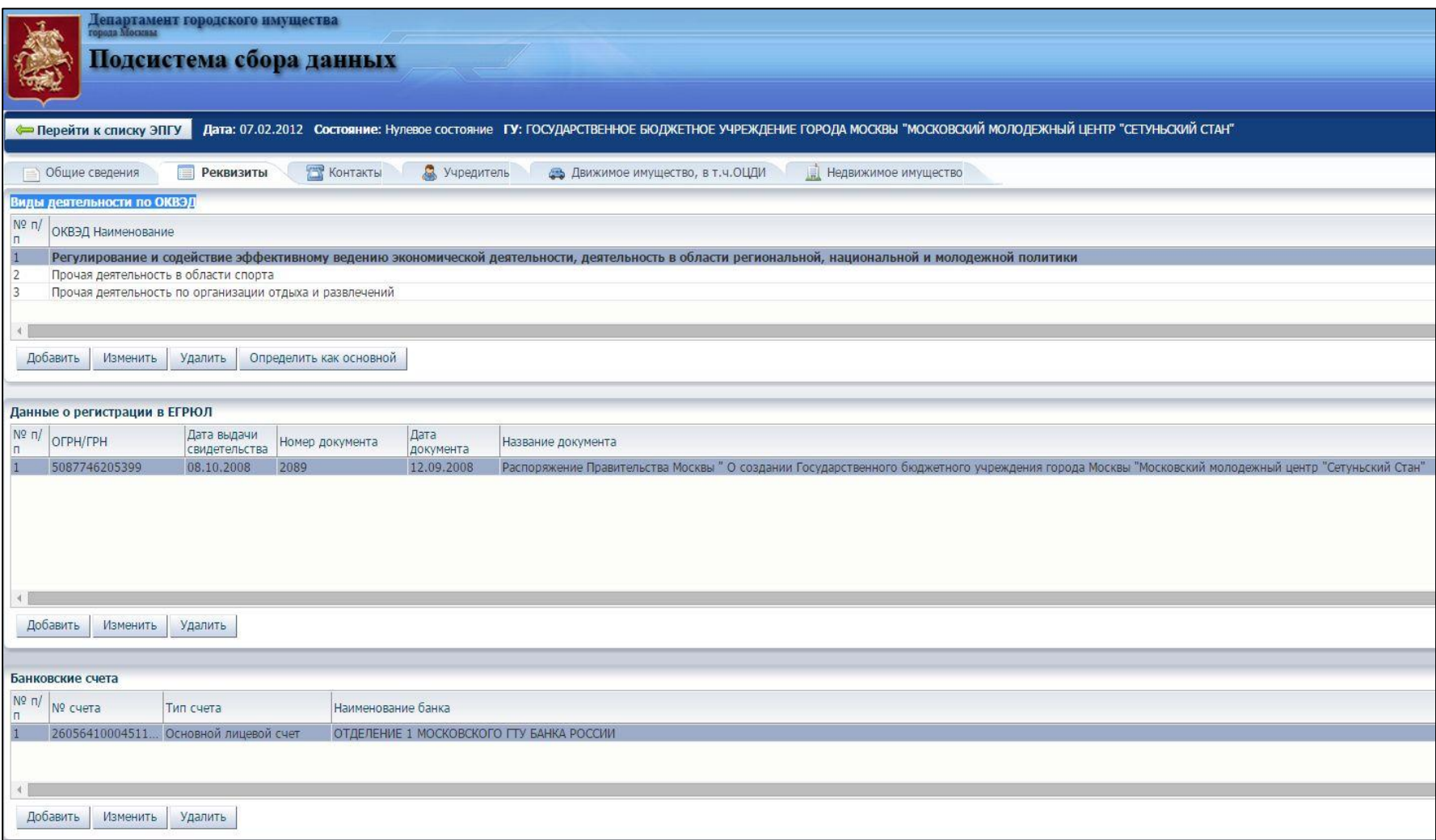

### **Добавление/изменение данных о регистрации ЕГРЮЛ**

Для внесения данных:

- нажмите кнопку «Добавить» или «Изменить» в блоке кнопок подраздела «Данные о регистрации в ЕГРЮЛ» (при этом откроется форма для добавления данных о регистрации в ЕГРЮЛ);

- внесите необходимые сведения;
- нажмите «ОК».

При этом внесенные сведения будут сохранены.

Обязательные реквизиты («*ОГРН/ГРН*», «*Тип записи*») выделены звездочками.

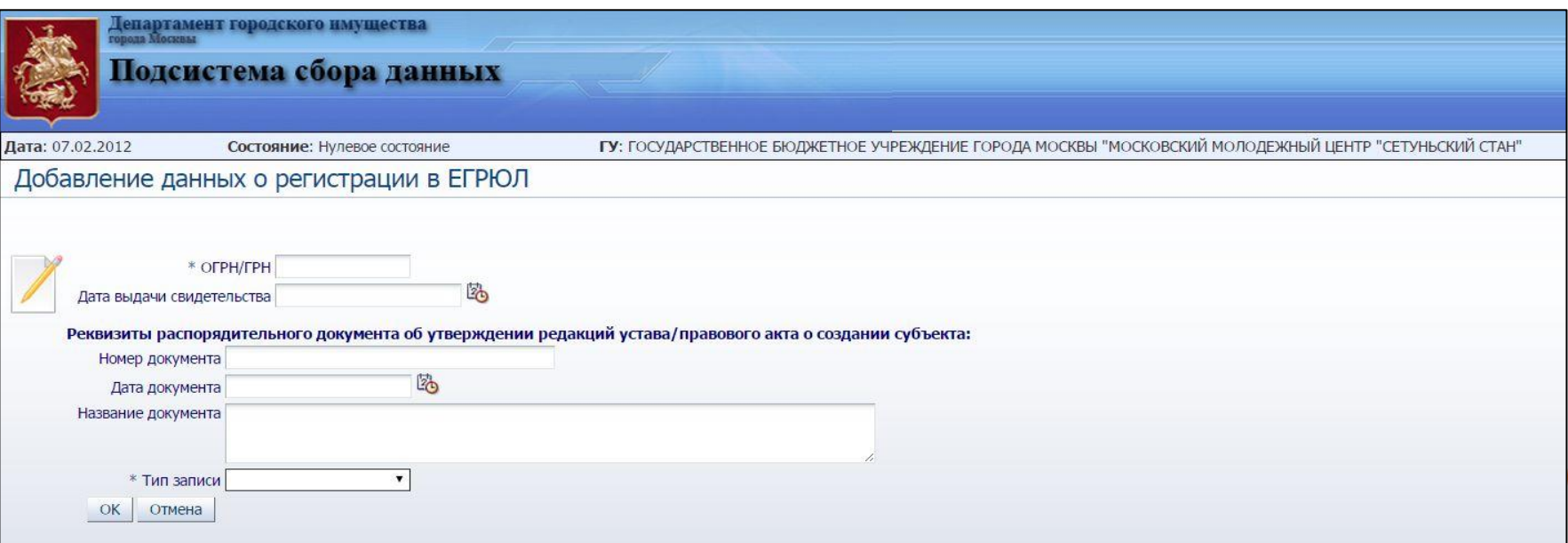

# **Добавление/изменение сведений о банковском счете**

**-** Нажмите кнопку «Добавить» или «Изменить» в блоке кнопок подраздела «Банковские счета» (откроется форма для добавления данных о банковском счете);

- Внесите необходимые сведения*;*

*-* Нажмите «ОК».

При этом внесенные сведения будут сохранены.

Обязательные реквизиты (*«Номер счета», «Тип счета», «Наименование банка», «БИК»)* выделены звездочками.

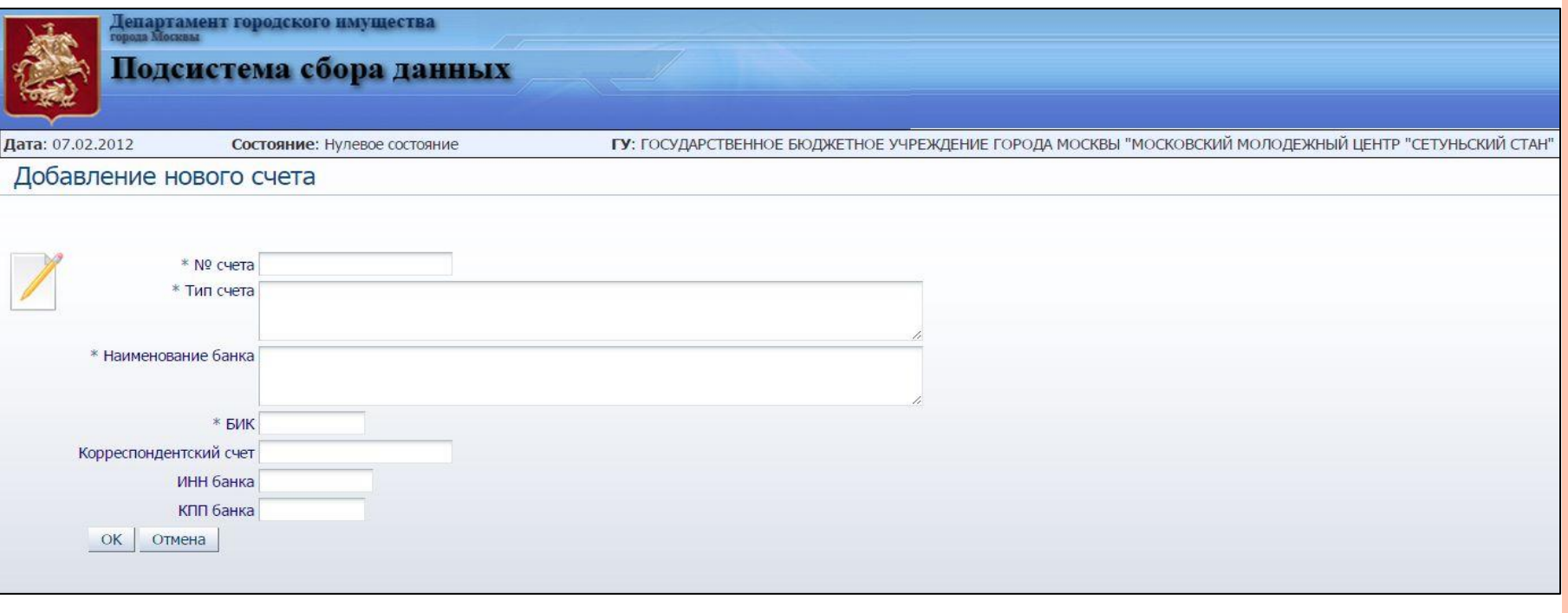

### **Раздел «Контакты»**

Внимательно проверьте указанные данные и, в случае необходимости, внесите изменения. Заполненными должны быть все поля раздела.

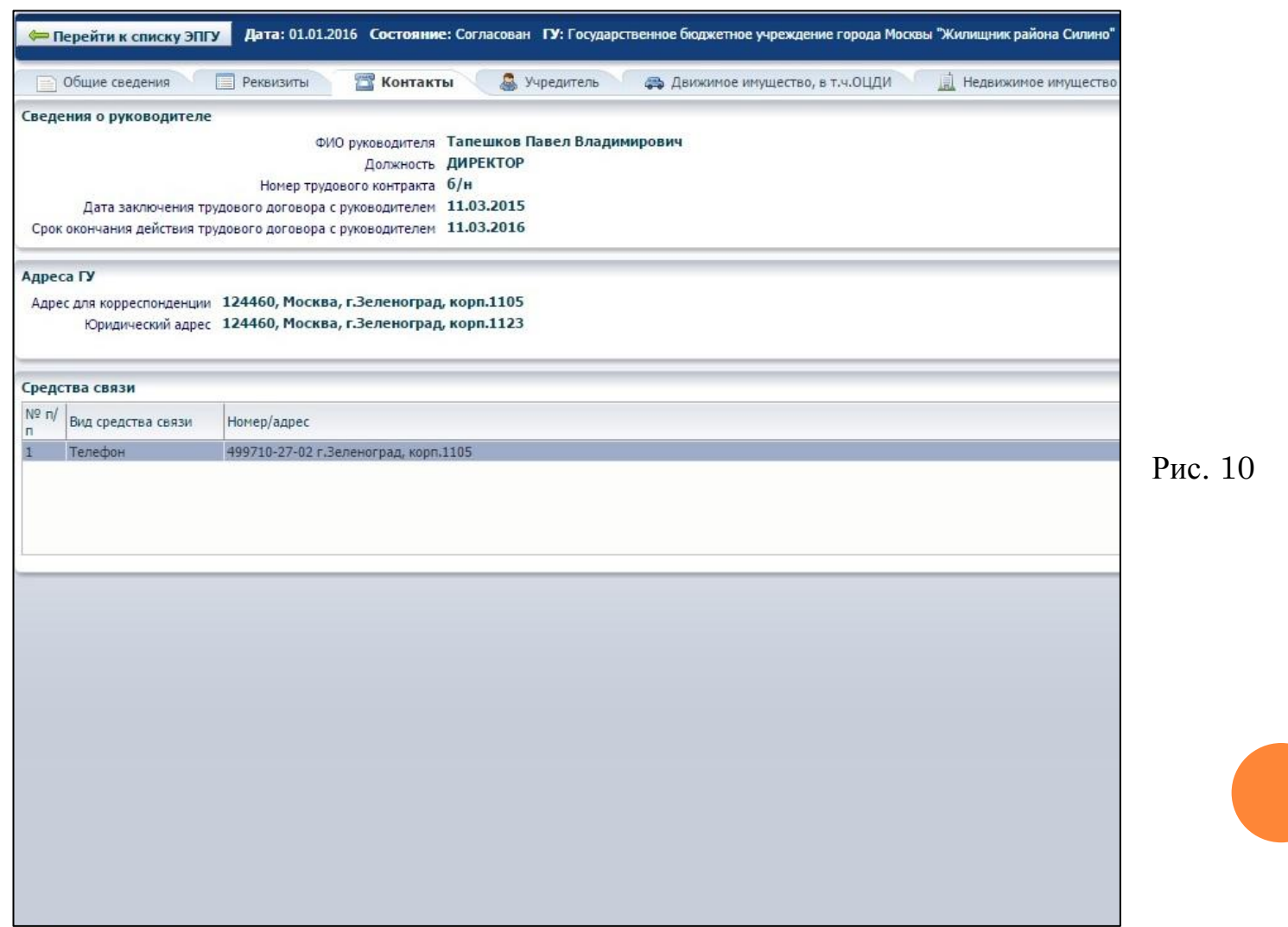

### **Раздел «Учредитель»**

### **Не изменять!**

### Изменения в данный раздел вносят разработчики или учредитель.

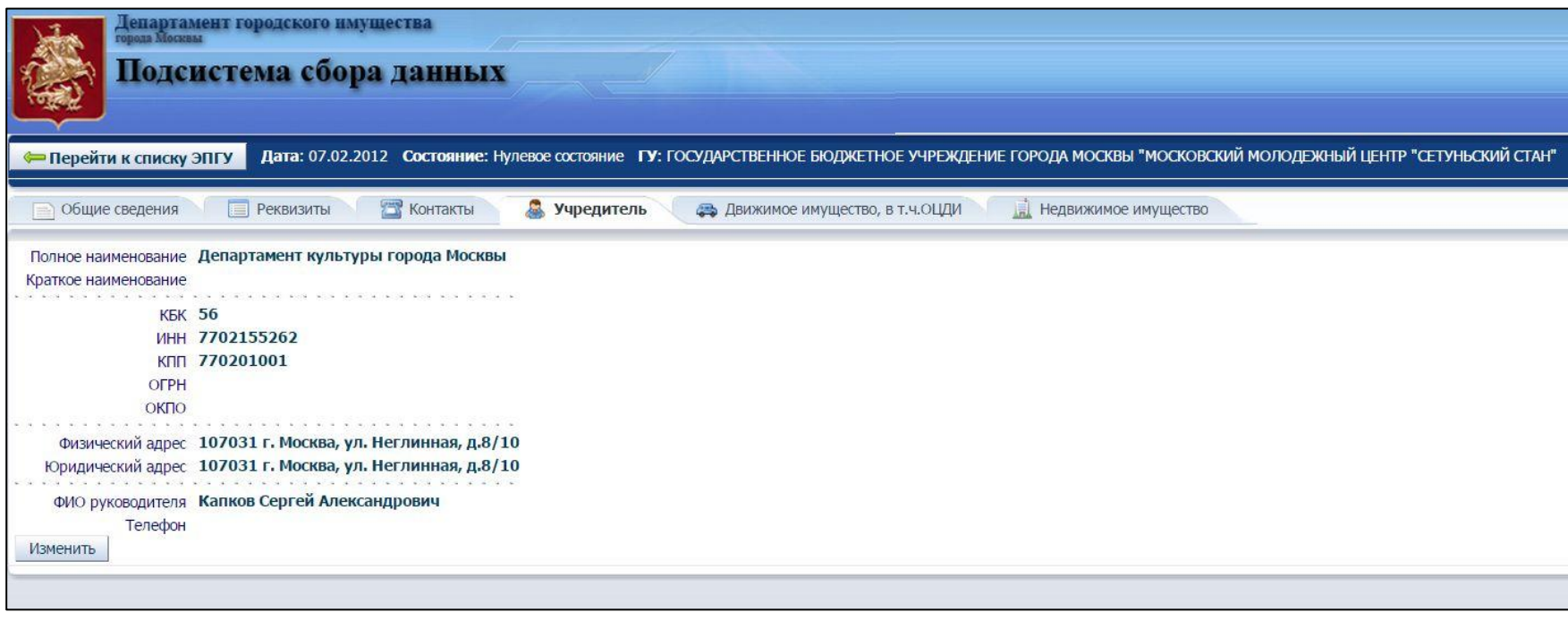

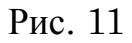

### **Раздел «Движимое имущество, в т.ч. ОЦДИ»**

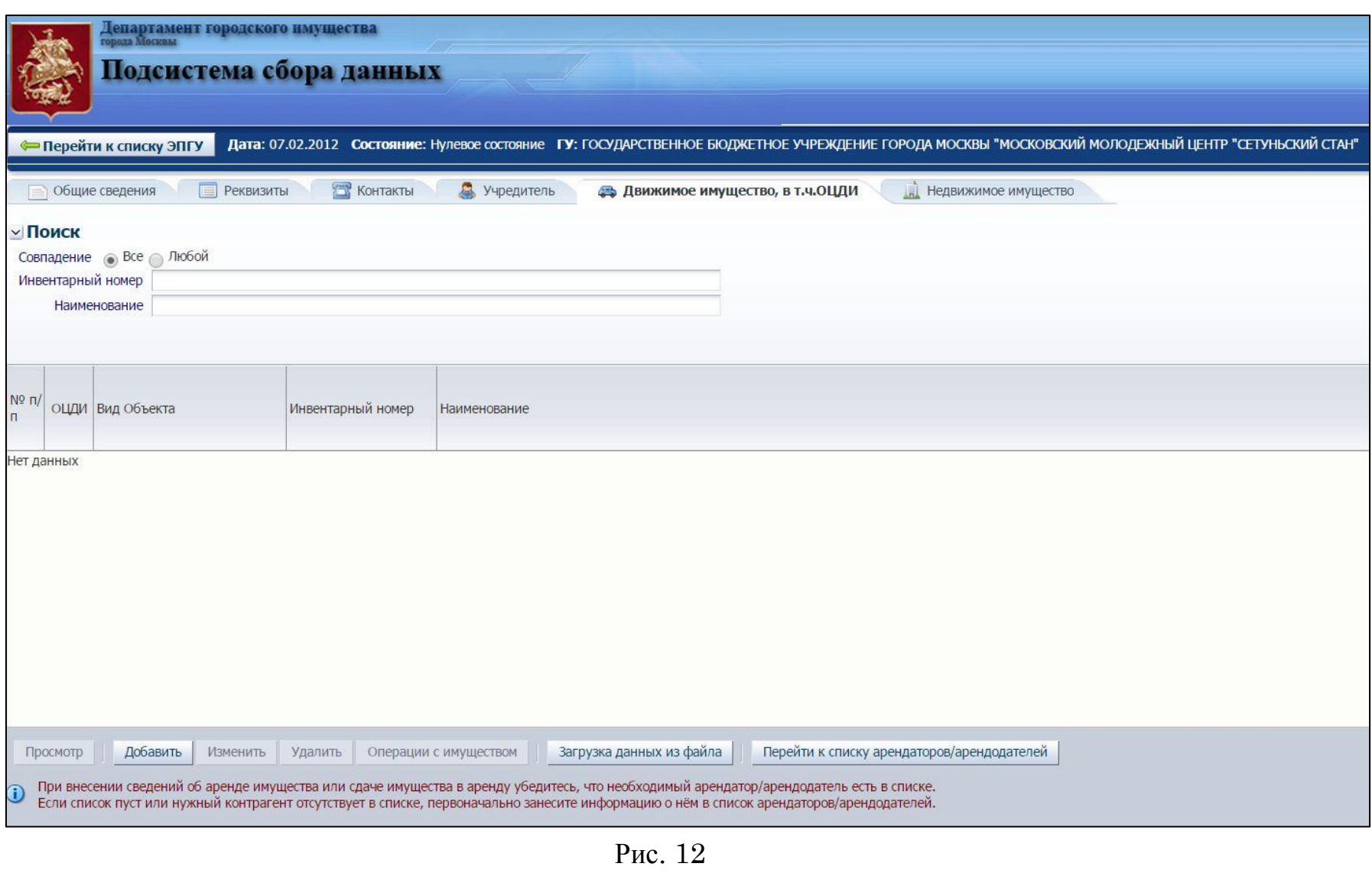

# **Добавление движимого имущества и ОЦДИ вручную**

Эта операция предназначена для добавления движимого имущества в электронный паспорт государственного учреждения. Условием доступа к операции является наличие соответствующих прав, а также текущий статус электронного паспорта, который разрешает редактировать информацию. Необходимо помнить, что движимое имущество вносится в том случае, если его совокупная стоимость превышает 50 тыс. руб. В случае, если стоимость движимого имущества не превышает 50 тыс. руб., необходимо вносить информацию только о ОЦДИ.

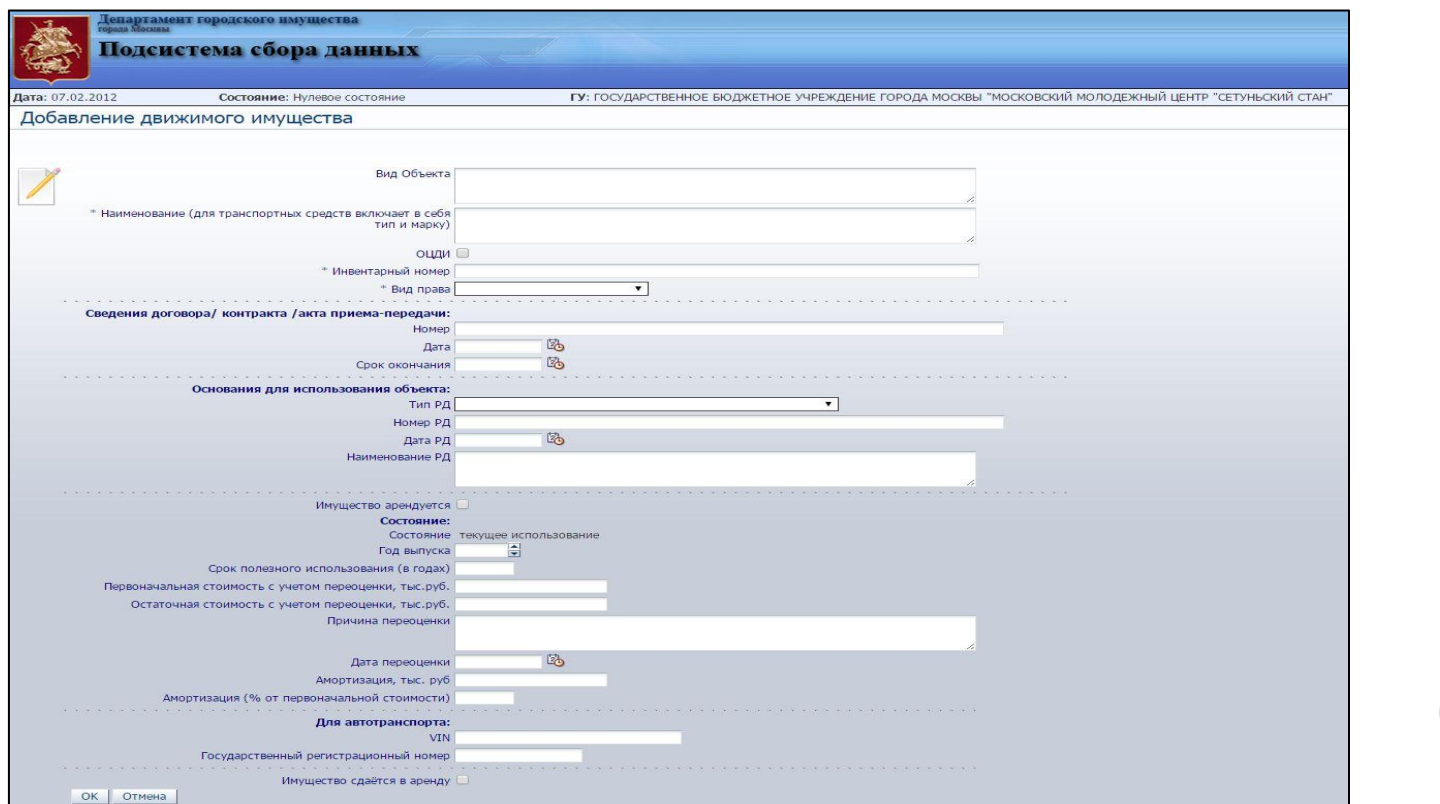

# **Добавление движимого имущества и ОЦДИ путем загрузки из файла Excel**

Операция предназначена для добавления движимого имущества в электронный паспорт государственного учреждения путем загрузки перечня движимого имущества и ОЦДИ в формате Excel.

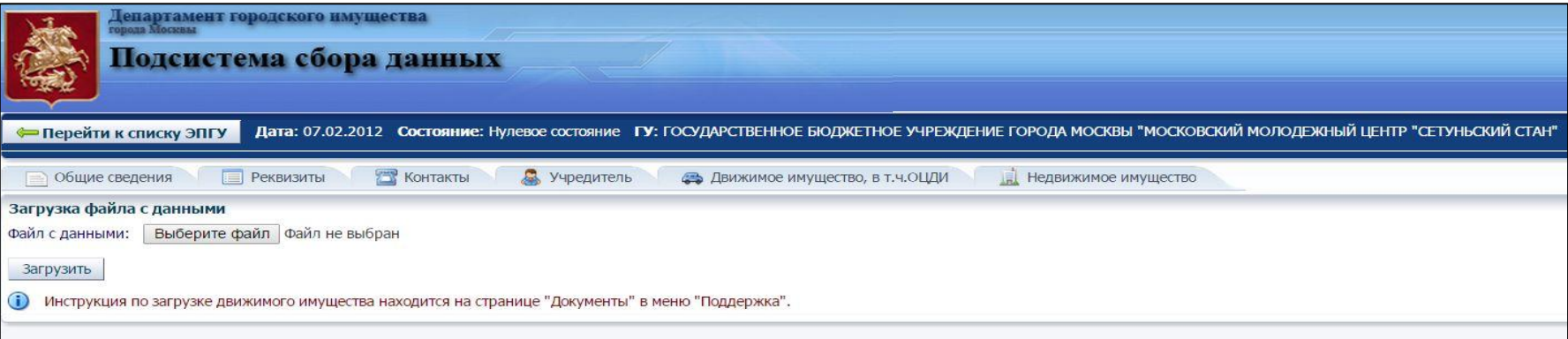

#### Рис. 14

- Нажмите кнопку «Загрузка данных из файла» (на экране появится диалог для выбора нужного файла);

- укажите файл для загрузки;
- нажмите кнопку «Загрузить».

Файл для загрузки должен отвечать следующим требованиям:

- 1. формат Microsoft Excel версии 97-2003 (тип файла «Книга Microsoft Excel 97-2003 и 5.0/95 (.xls) $\gg$ );
- 2. регламентированная структура файла;
- 3. отсутствие повторяющихся инвентарных номеров.

При загрузке необходимо выбрать действие:

- добавить сведения загружаемого списка к имеющейся информации;
- заменить существующую информацию по движимому имуществу данными из файла.

### **Раздел «Недвижимое имущество»**

Раздел «Недвижимое имущество» содержит в себе сведения об объектах недвижимого имущества государственного учреждения: земельных участках, зданиях, сооружениях. В данный раздел необходимо вносить только те объекты, на которые право оперативного управления оформлено в установленном порядке. Допускается внесение информации об объектах, право оперативного управления на которые в стадии оформления только в том случае, если у ГУ имеются акты приема-передачи или распоряжение Департамента.

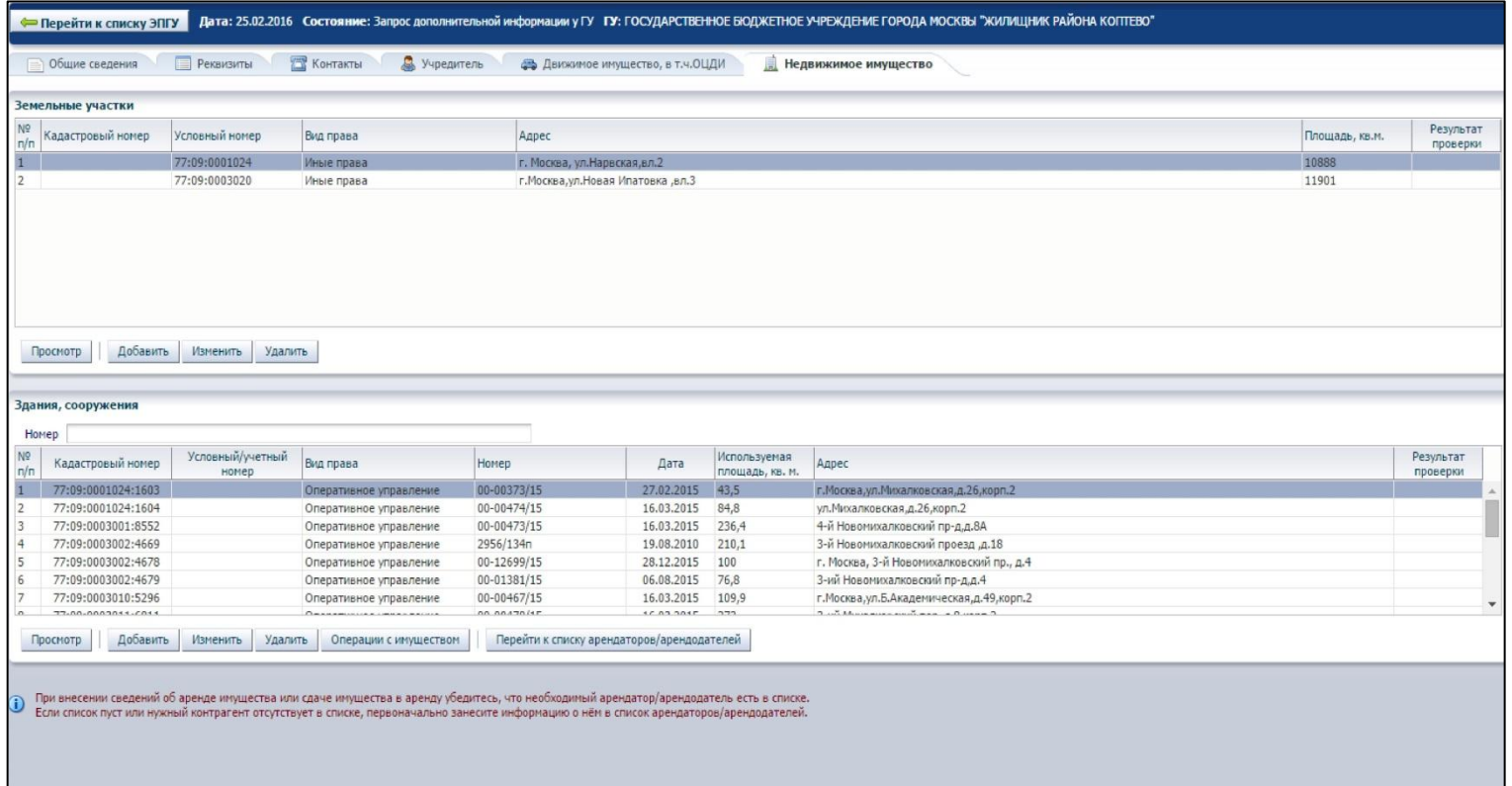

### **Подраздел «Земельные участки»**

### Обязательные поля выделены «звездочками» и красными рамками.

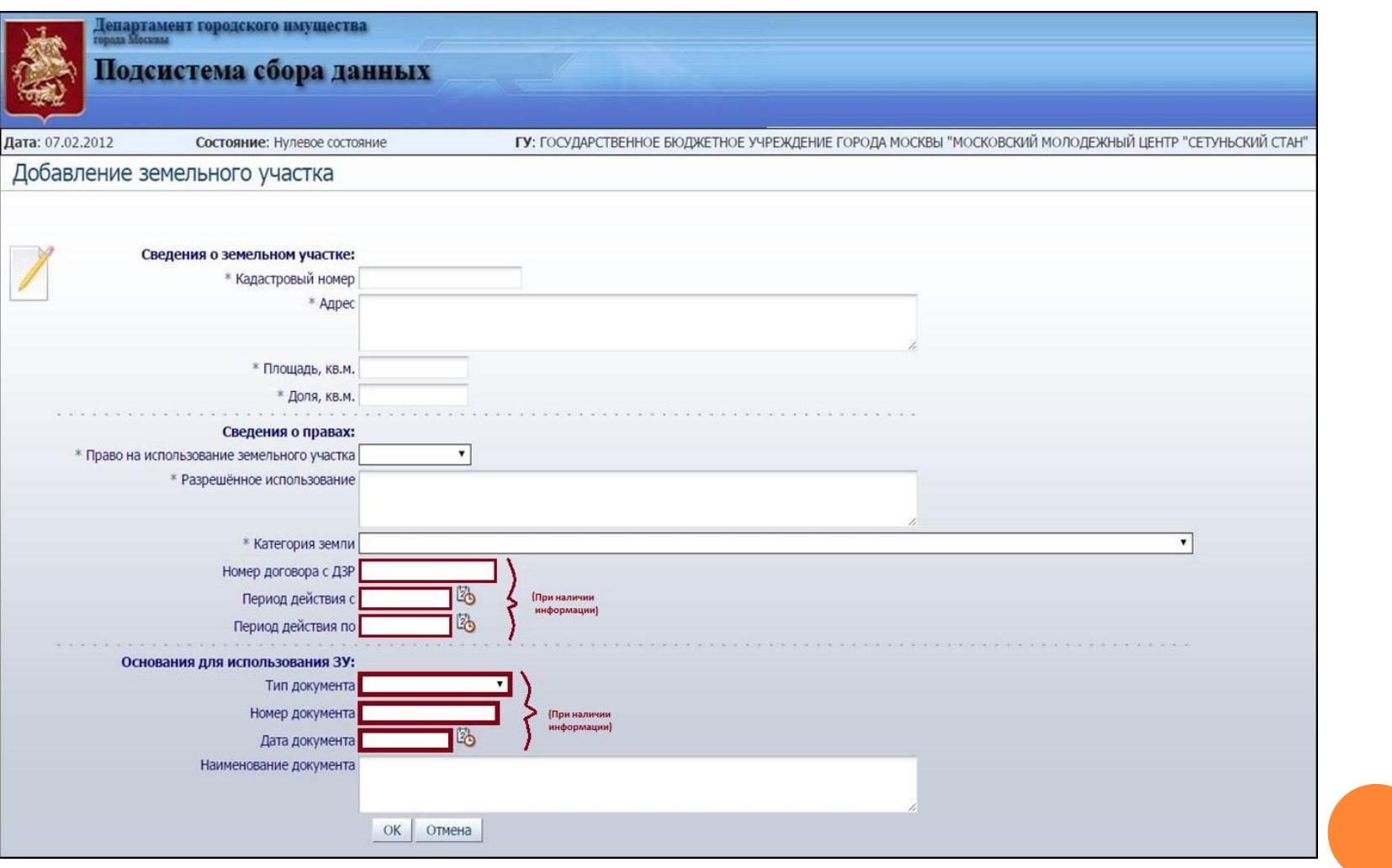

### **Добавление/изменение сведений о земельном участке**

- Нажмите кнопку «Добавить» или «Изменить» в блоке кнопок подраздела «Земельные участки» (при этом откроется форма для добавления данных о земельном участке государственного учреждения);

- внесите нужные сведения.

Обязательными являются поля: «*Кадастровый номер*», «*Адрес*», «*Площадь*», «*Доля*», «*Право на использование земельного участка*».

Значением для поля «Право на использование земельного участка» может быть:

оформлено

не оформлено.

При выборе варианта «оформлено» для заполнения будут предложены дополнительные поля, среди которых обязательные: «*Тип документа, подтверждающего право на ЗУ*» и «*Вид права*».

Неоформленные земельные участки не подлежат внесению в АИС «Реестр ГУ».

 $\Box \Box$ 

Внесенные сведения будут сохранены.

# Подраздел «Здания, сооружения» **часть)**

Заполнить необходимо все поля, выделенные красными рамками.

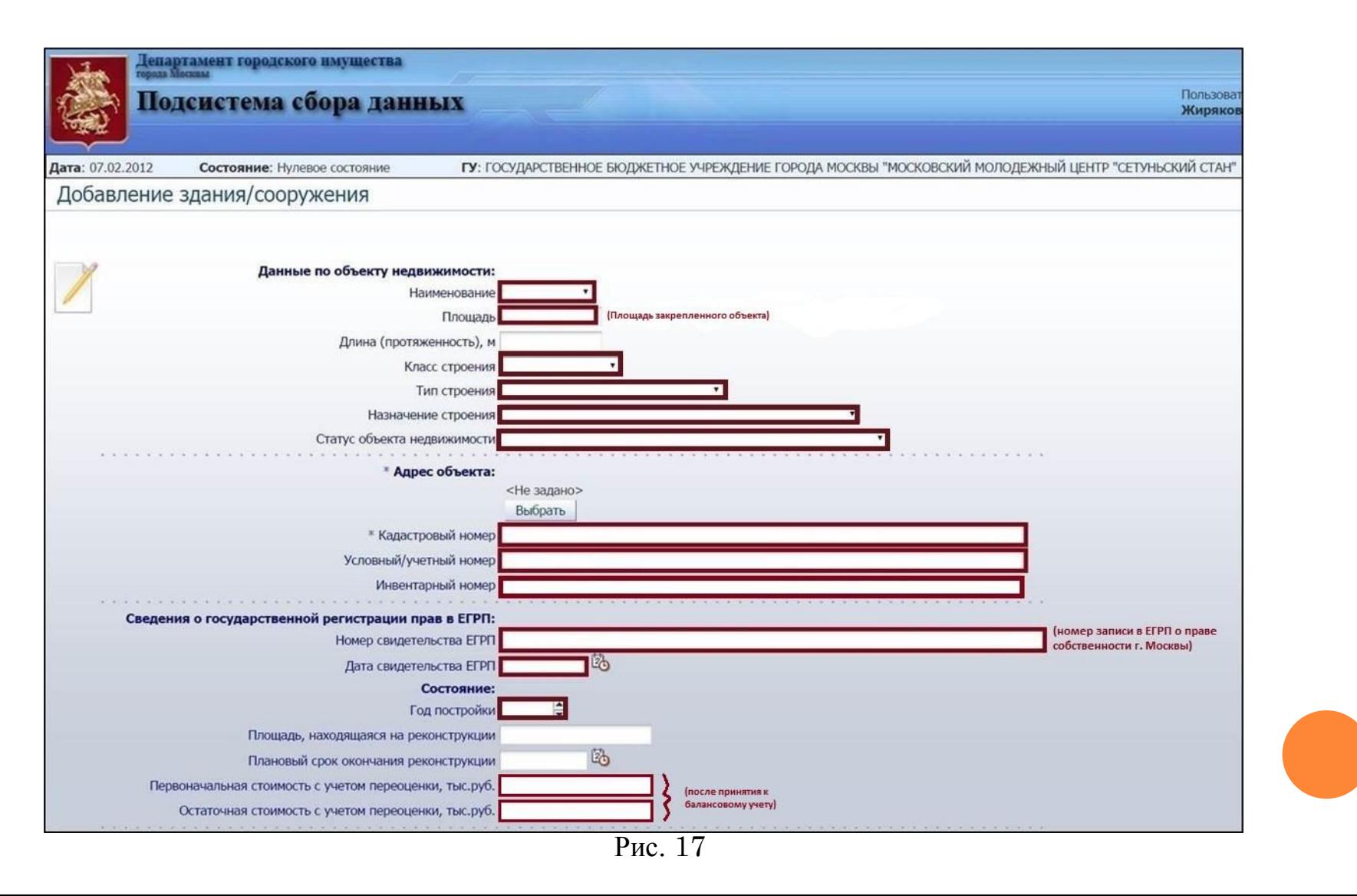

### **Подраздел «Здания, сооружения» (2 часть)**

В данном разделе заполнить необходимо все поля, выделенные красными рамками.

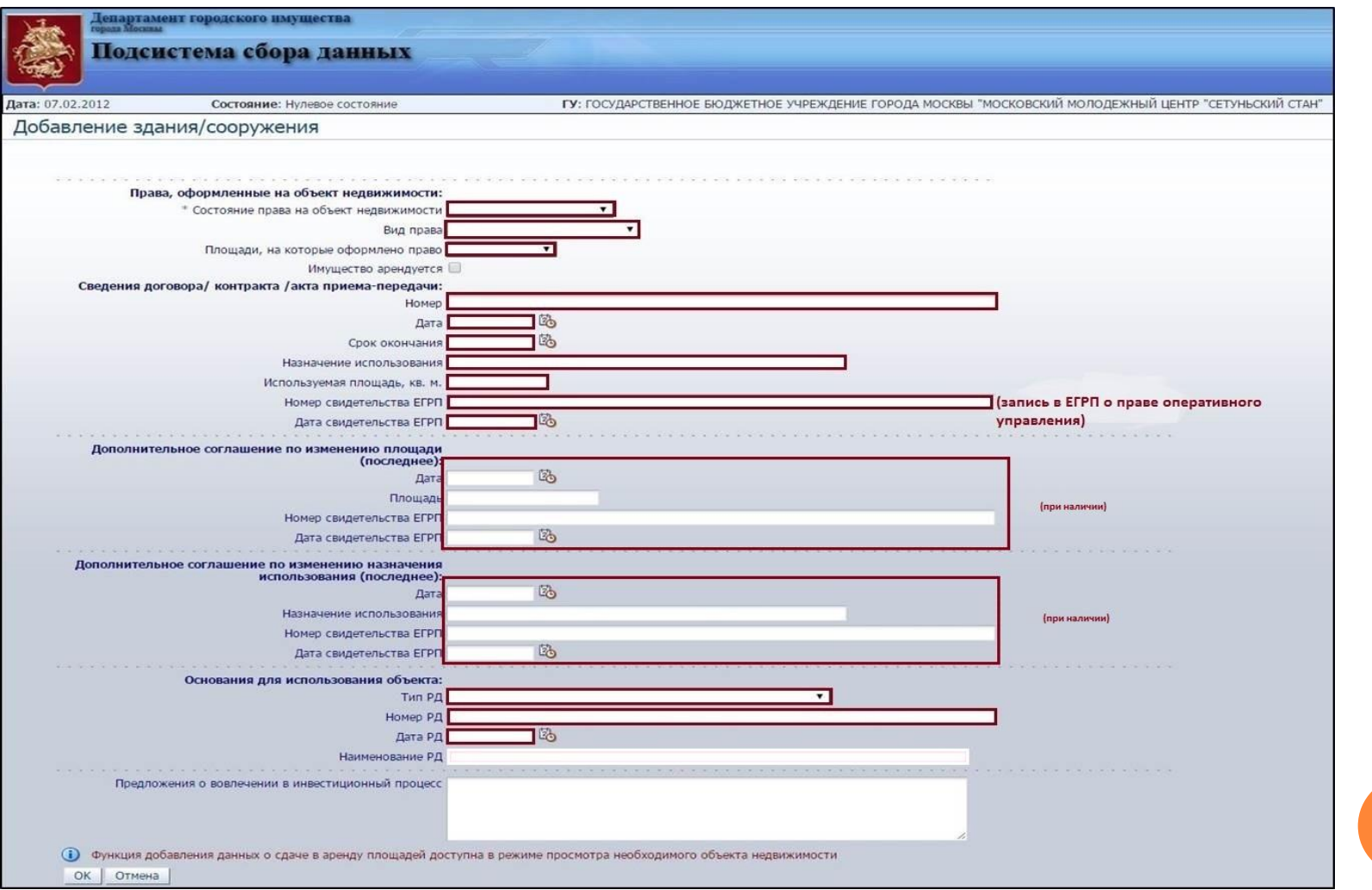

## **Внесение информации в подраздел «Здания, сооружения»**

Информацию, необходимую для внесения в подраздел «Здания, сооружения» можно из следующих документов:

- Свидетельство о регистрации права оперативного управления;
- Распорядительный документ Департамента городского имущества города Москвы;
- Акт приема-передачи объекта нежилого фонда;
- Данные бухгалтерского учета.

А также необходимая информация содержится на сайте Росреестра по Москве (rosreestr.ru), в разделе «*Справочная информация по объекта недвижимости в режиме онлайн*» (rosreestr.ru/wps/portal/online\_request).

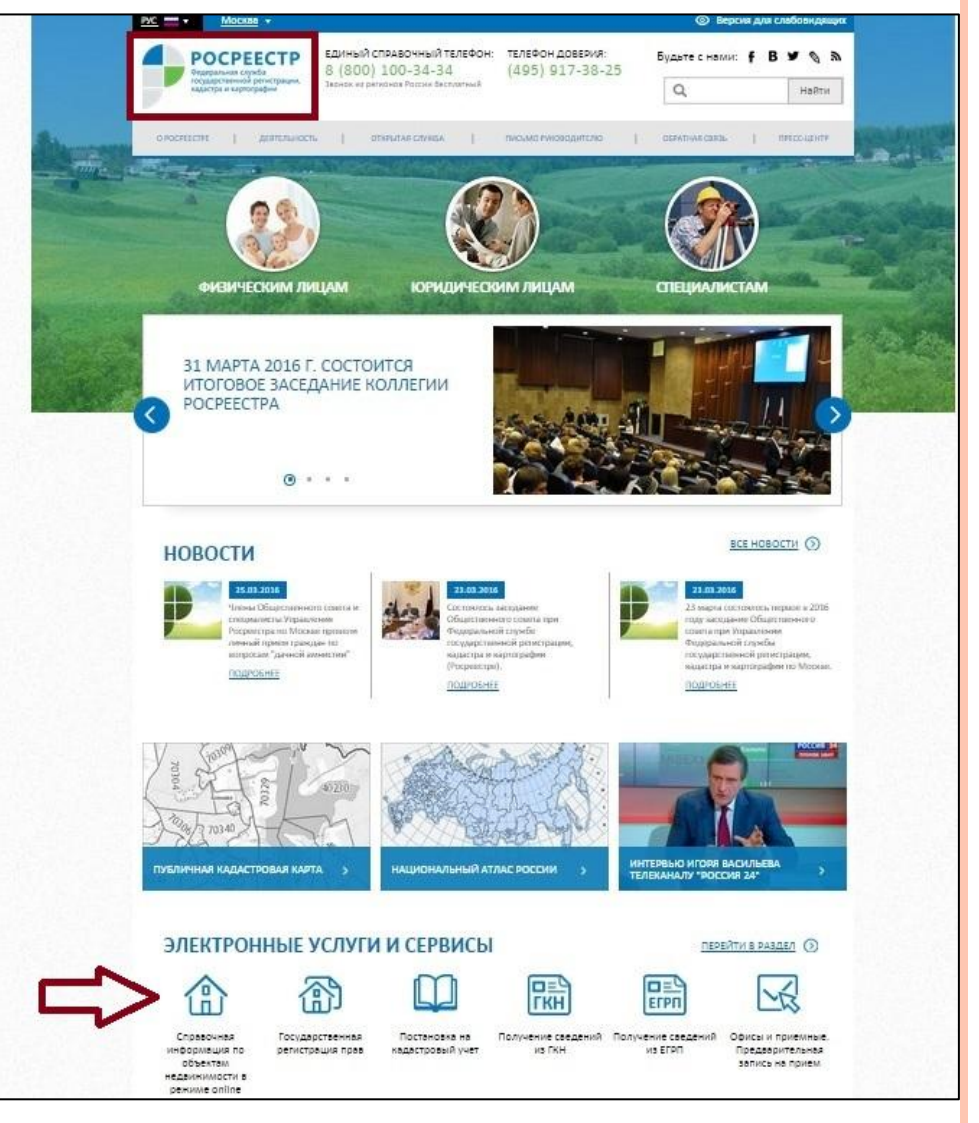

## **Внесение информации в подраздел «Здания, сооружения»**

Для того, что бы узнать информацию о зарегистрированном праве собственности города Москвы, необходимо ввести в поле *«Кадастровый номер»* кадастровый номер объекта недвижимости, который указан в свидетельстве о государственной регистрации права оперативного управления, либо если в свидетельстве имеется условный номер, ввести его в поле *«Условный номер»* затем нажать кнопку *«Сформировать запрос».*

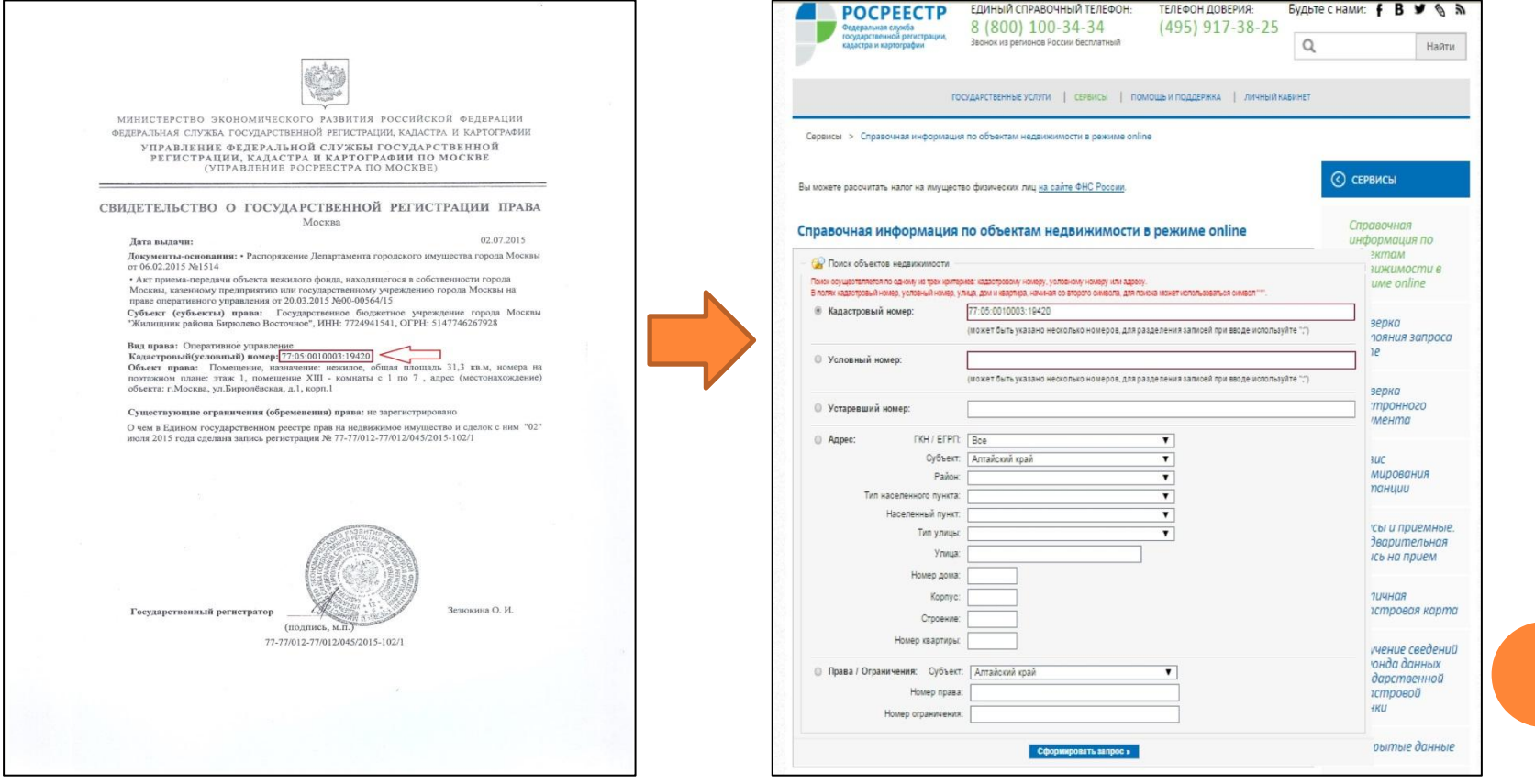

Рис. 20 Рис. 21

### **Внесение информации в подраздел «Здания, сооружения»**

В открывшемся окне необходимо нажать на выделенный синим цветом адрес объекта для открытия карточки, в которой можно увидеть всю необходимую информацию.

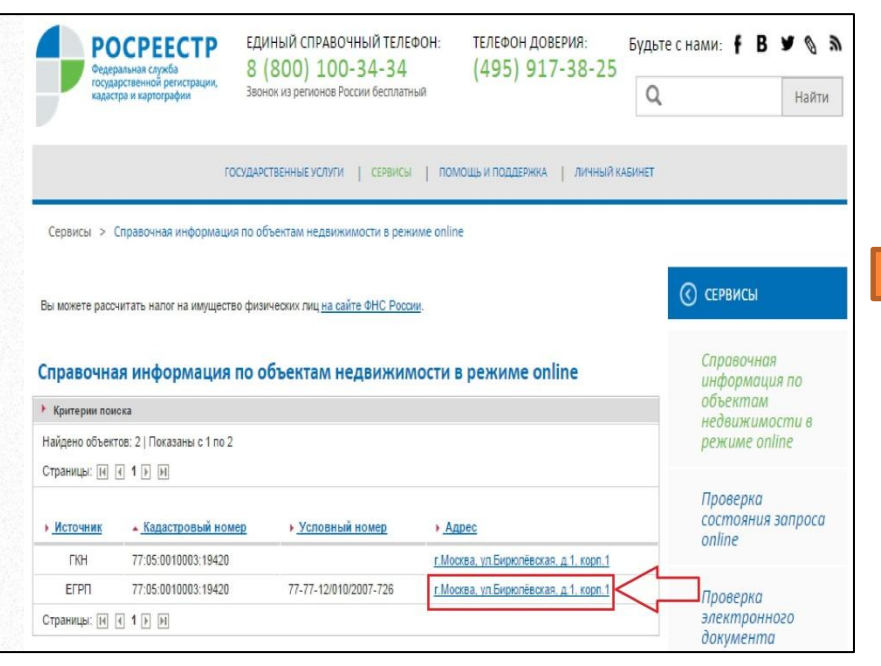

Рис. 22

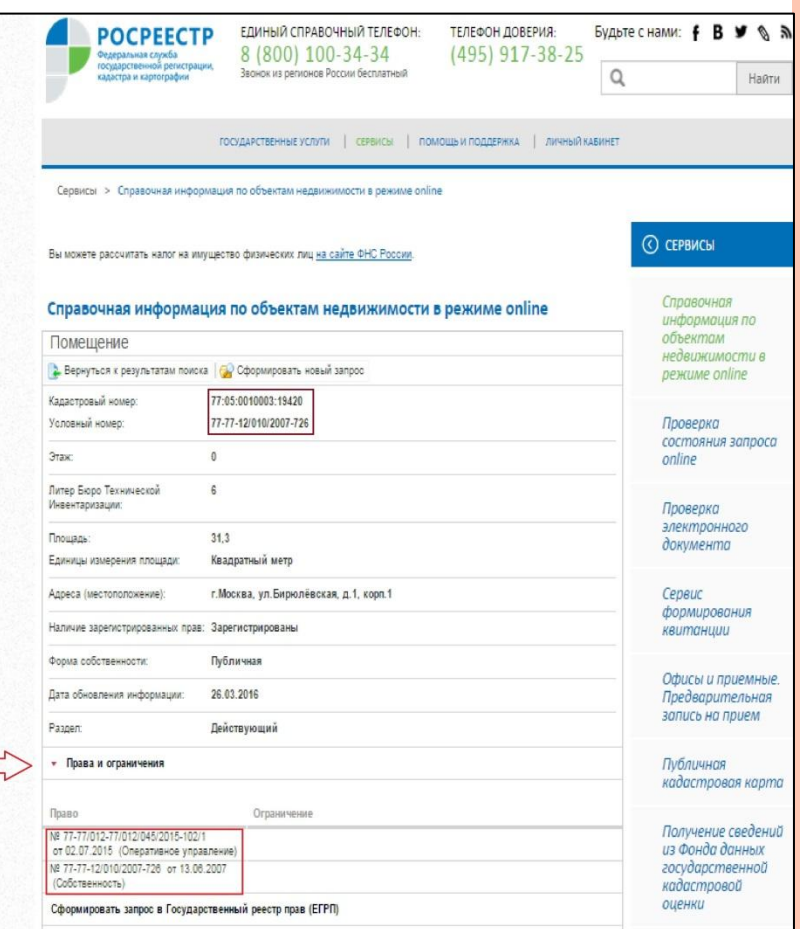

# **Добавление/изменение сведений о зданиях, сооружениях**

Данная операция предназначена для добавления/изменения здания, сооружения в список недвижимого имущества государственного учреждения.

Нажать кнопку «Добавить» или «Изменить» в блоке кнопок подраздела «Здания, сооружения».

После этого на экране откроется форма добавления сведений об объекте.

Внести необходимые сведения.

Обязательные реквизиты («*Адрес объекта*», «*Кадастровый номер*», «*Вид права*», «*Площади, на которые оформлено право*», «*Назначение использования*», «*Используемая площадь*», «*Номер контракта/договора/акта приема-передачи*», «*Дата контракта/договора/акта приема-передачи*», «*Используемая площадь*»

«*Состояние права на объект недвижимости*», *«Основания для использования объекта»*) выделены звездочками.

(Про выбор адреса см. в пункте «Выбор адреса здания, сооружения из адресного реестра»).

 $\Box \Box$ 

```
Нажать кнопку «ОК» .
```
При этом внесенные сведения будут сохранены.

# **Выбор адреса здания, сооружения из адресного реестра**

Нажмите кнопку в поле «Адрес объекта» на форме добавления/редактирования сведений о здании, сооружении (откроется диалоговое окно выбора адреса).

Введите для поиска адрес в следующем порядке:

- страна,
- город,
- улица,
- дом,
- строение/корпус.

В качестве разделителя используйте пробел.

(Допустимо пропускать любые части адреса и вводить слова частично.)

После ввода адреса для поиска на экране появятся варианты, соответствующие введенным данным.

Выбирайте нужный адрес, нажмите кнопку «ОК».

После этого выбранный адрес здания, сооружения будет добавлен в поле «Адрес объекта» на форме добавления/редактирования сведении о здании, сооружении.

В случае закрепления помещения в здании, необходимо осуществить корректировку соответствующих данных

### **Проверка заполнения электронного паспорта**

Для того чтобы проверить наполненность электронного паспорта государственного учреждения сведениями, следует выполнить следующие операции:

- перейдите на основную страницу системы АИС «Реестр ГУ»;
- выберите электронный паспорт учреждения;
- нажмите кнопку «Проверить» в блоке кнопок основной страницы.

При этом появится форма, содержащая информацию о том, какие разделы и поля электронного паспорта не заполнены.

Если будут не заполнены разделы, выделенные красным шрифтом, отправить паспорт на проверку окажется невозможным.

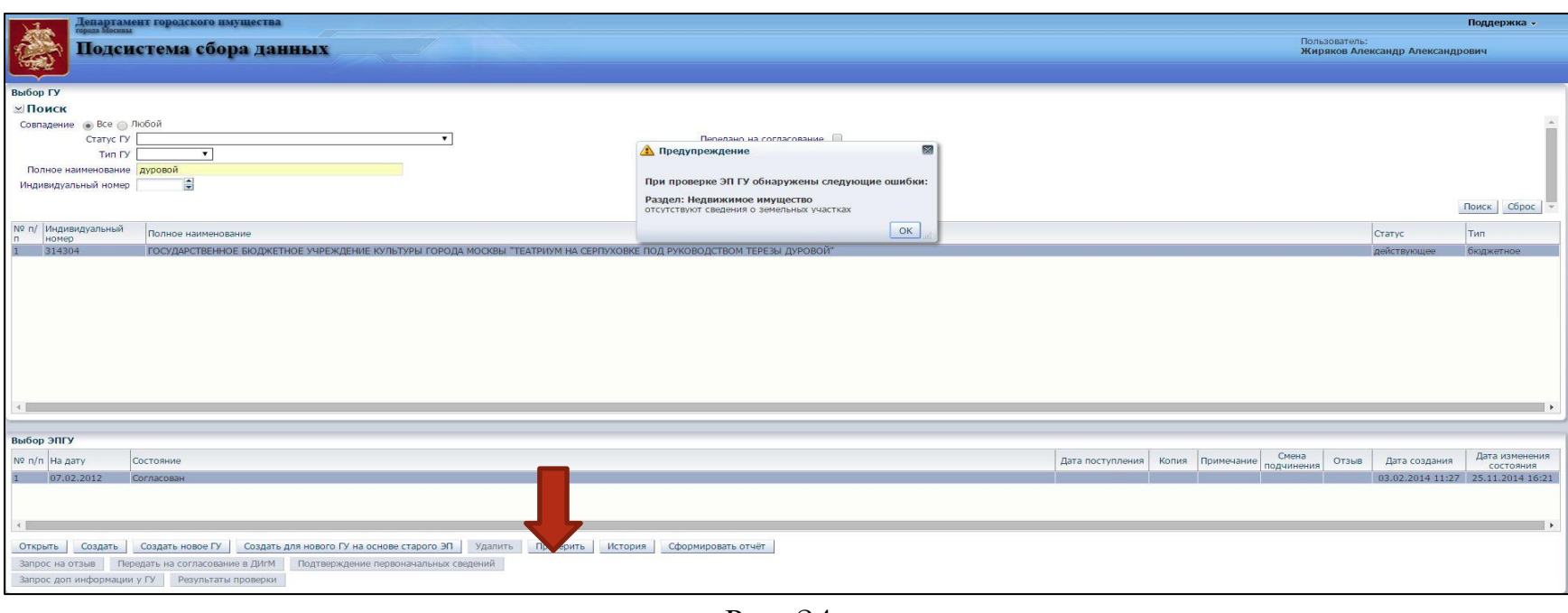

### **Передача электронного паспорта на проверку и согласование от государственного учреждения ОИВ**

Условием передачи электронного паспорта является заполнение полей/разделов, без которых передача на согласование невозможна:

- <sup>o</sup> поле «Тип ГУ» раздела «Основные сведения»;
- поле «Статус ГУ» раздела «Основные сведения»;
- <sup>o</sup> указание основного вида деятельности по ОКВЭД в подразделе «Виды деятельности по ОКВЭД» раздела «Реквизиты»;
- <sup>o</sup> раздел «Движимое имущество, в т. ч. ОЦДИ»;
- <sup>o</sup> раздел «Недвижимое имущество».

Для того чтобы передать электронный паспорт на согласование, необходимо выполнить следующие операции:

- <sup>o</sup> перейти на основную страницу приложения;
- <sup>o</sup> выбрать электронный паспорт учреждения;
- нажать кнопку «Передать на согласование в ОИВ» в блоке кнопок основной страницы (при этом появится форма запроса подтверждения передачи на согласование, также содержащая информацию о незаполненных разделах и полях электронного паспорта);

 $\Box \Box$ 

**• нажать кнопку «Да».** 

Сообщить учредителю о передаче паспорта на согласование.